# **StoreJet® 25C**

## 使用手册

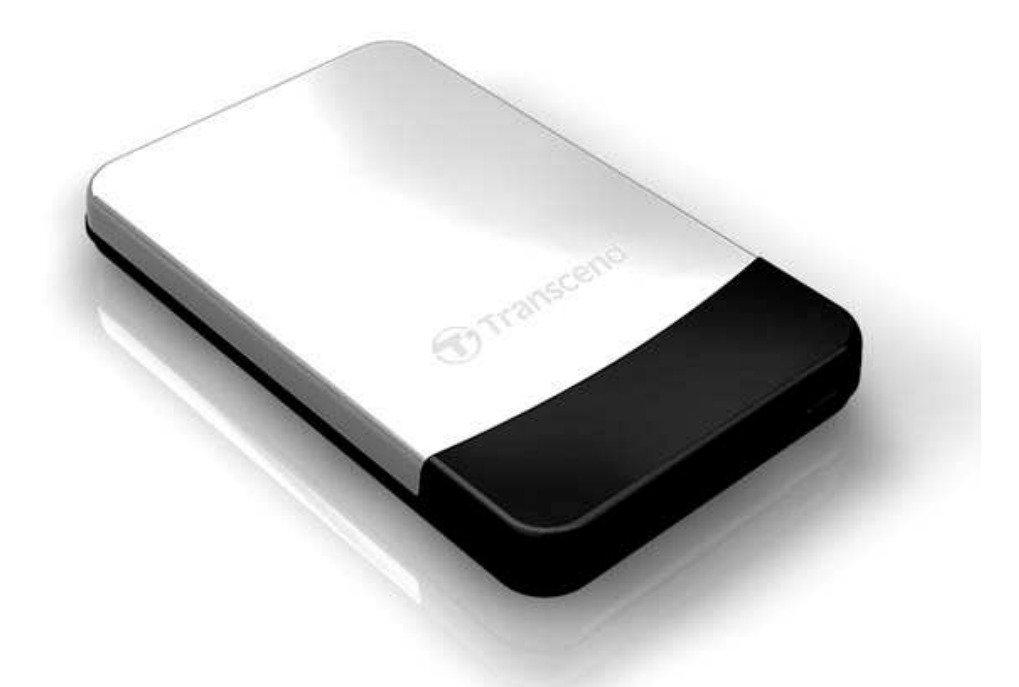

(Version 1.2)

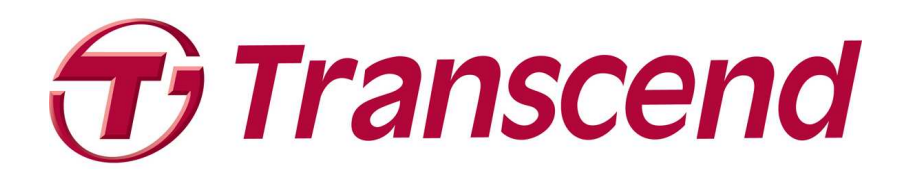

## 目录

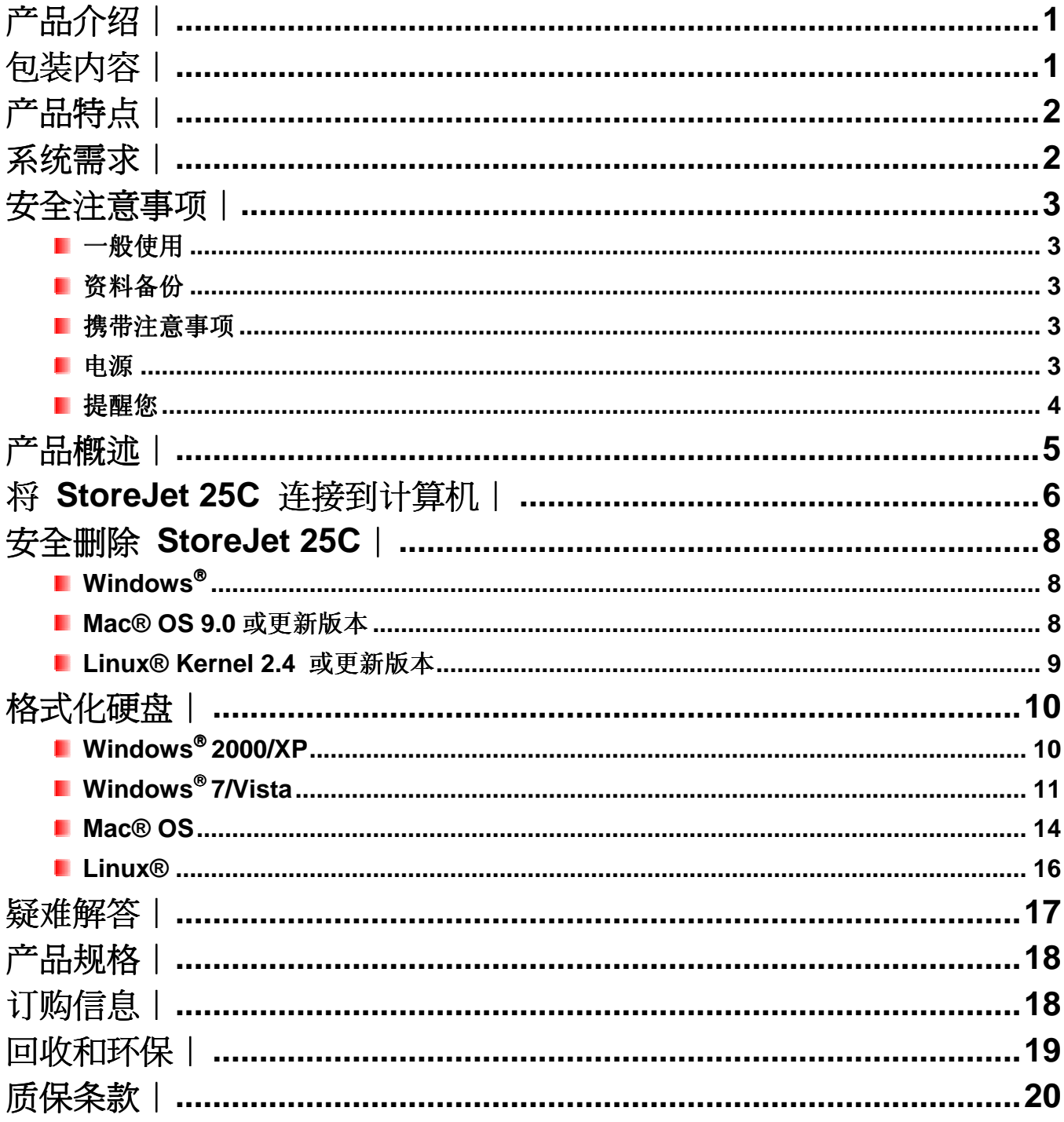

## 产品介绍 |

感谢您购买创见 **StoreJet 25C**。轻巧易携的 StoreJet 25C 外型精美,符合 USB 2.0 高速传 输规格,是绝佳的数据管理装置,可用来上传、下载、储存、传输并备份重要的文档与数 据。创见 StoreJet 25 更具备超大储存容量,传输速率每秒达 480Mbps,可轻松在台式机或 笔记本计电脑之间传输文档、相片、音乐及影片等数据。此外,StoreJet 25 并随机附赠实 用的软件套件,可提高您的工作效率。本使用手册及软件使用手册所提供的信息,将帮助 您更了解本产品,提醒您在使用 StoreJet 25 之前,请详细阅读本使用手册与软件使用手册 的内容。

备注:**Transcend Elite** 软件仅适用于 Windows 操作系统。请参阅软件使用手册以取得详细信息。

#### 包装内容 |

您的 StoreJet 25 包装内含以下物品:

StoreJet 25C

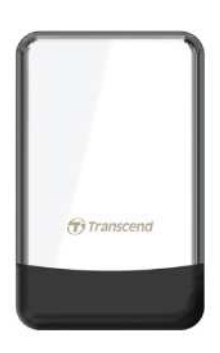

■ 皮套

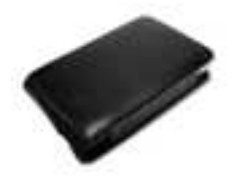

■ Mini USB 转 USB A 型连接线 (USB Y 型连接线)

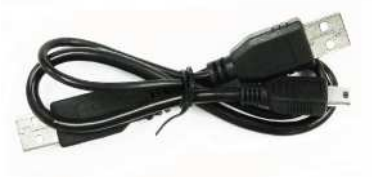

快速使用手册

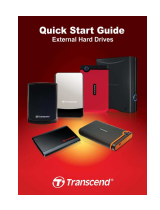

## 产品特点 |

- 顶级镜面金属外壳面板
- 及质背板高雅大方,可增加硬盘防震性
- 附赠时尚皮套
- 符合高速 USB 2.0 传输规格, 向下兼容于 USB 1.1 传输规格
- 支装简易,即插即用
- 超大容量硬盘, 可轻松储存、备份及携带文档数据
- 由 USB 端口直接供电, 无需其它电源或电池
- 超高数据传输速度, 最高可达每秒 480Mbits
- **I** 附赠 Transcend Elite 软件包,帮助管理数据
- LED 电源指示灯显示电源及数据传输状态

## 系统需求丨

具备正常功能的 USB 连接端口且已安装于下列任一操作系统的台式机或笔记本电脑:

- Windows 2000
- Windows<sup>®</sup>  $XP$
- $\bullet$  Windows<sup>®</sup> Vista
- Windows<sup>®</sup> 7
- Mac<sup>®</sup> OS 9.0 或更新版本
- Linux<sup>®</sup> Kernel 2.4 或更新版本

## 安全注意事项丨

下列使用步骤及安全说明非常重要,请务必详读并遵照指示进行。

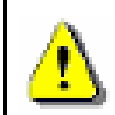

#### 请确定您已正确将 **USB** 传输线连接至 **StoreJet 25** 与计算机 **(**小端接头连接至 **StoreJet**,大端接头连接至计算机 **)**

#### ■ 一般使用

- 请小心地拆开 StoreJet 25 产品包装。
- 避免将 StoreJet 25 暴露在超过 55℃, 或低于 5℃的温度下。
- 请勿让 StoreJet 25 接触到水或其它液体。
- 请勿使用湿布擦拭或清洁 StoreJet 25 外壳。
- 请勿在下列环境下使用或放置您的 StoreJet 25:
	- o 日光直晒处
	- o 紧邻空调设备、电暖炉、或其它加热设备的地方
	- o 日光曝晒下的封闭车体内
	- o 有强烈磁场或剧烈震动的环境

#### ■ 资料备份

- 创见资讯不对任何操作造成的数据遗失或损坏负任何责任。如果您要在 StoreJet 25 中储存数据,我们强烈建议您定期将数据备份到个人计算机或是其它储存设备。
- 为了确保 USB2.0 的高速数据传输率,请检查连接的计算机是否正确安装必要的USB 驱动程序。若您不确定该如何检查,请查询您计算机或者主机板使用手册中的 USB 驱 动程序相关信息。

■ 携带注意事项

- 避免在没有适当的保护措施下,将您的 StoreJet 25 在置于行李箱中。行李箱中的其它 物品可能会损害 StoreJet 25。
- 请勿用力挤压 StoreJet 25 以免损坏内部硬盘。
- 请勿在 StoreJet 25 上放置任何物品,以免造成损坏。

#### 电源

• StoreJet 25 主要透过计算机的 USB 端口提供电源。然而,有些旧型计算机的 USB 端 口无法提供足够电源。在此情况下,请使用 USB 电源连接线提供 StoreJet 25 所需的 电源,确保装置正常运作。

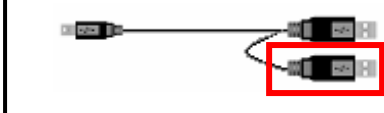

此 **USB** 连接线可提供 **StoreJet 25** 額外的电源

- 请使用 StoreJet 25 随附的 Mini USB 转 USB A 型连接线连接到计算机,并确定所使 用的连接线功能正常。请勿使用已磨损或损坏的连接线。
- 请勿将任何物品放置在 USB 电源连接线上方,或是将 USB 电源连接线置于容易将人 绊倒的位置。
- 如果您已经将所有的 USB 接头都插上了,在读写数据时仍然有电力传输上的问题,我们建议 您选购创见 USB 电源供应器(TS-PA2A)以提供足够的电力来运作此 StoreJet 25。

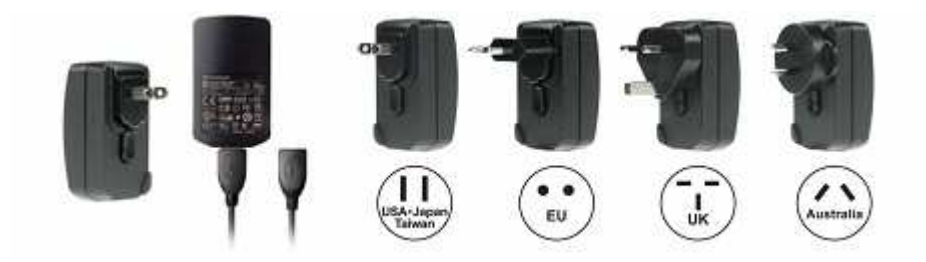

#### 提醒您

如需 StoreJet 25 从计算机上删除,请遵照安全删除 **StoreJet 25C** 一节的步骤进行。

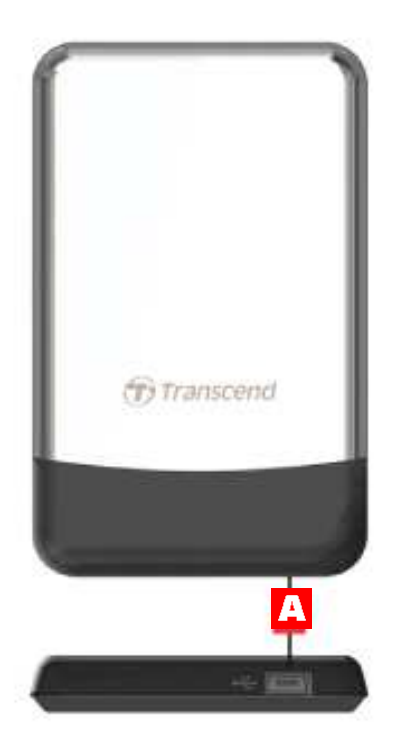

图 1: StoreJet 25C

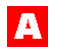

**A** Mini USB 端口

## 将 StoreJet 25C 连接到计算机丨

如果您想使用 StoreJet 25 作为移动硬盘从您的计算机传输数据,请利用所提供的 USB Y 型传输线与计算机的 USB 端口连接。

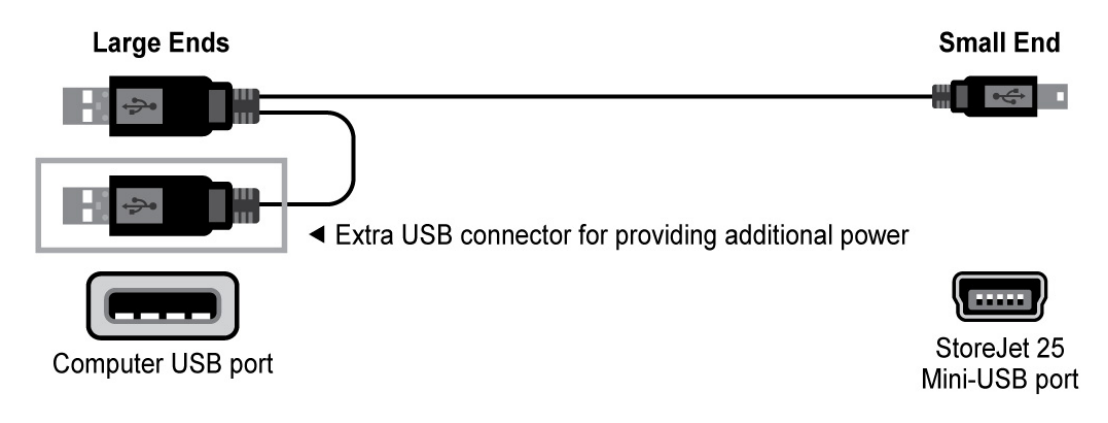

图 2: Mini USB 转 USB A 型连接线 (USB Y 型连接线)

- **1.** 将 Mini USB 转 USB Y 型连接线的较小端连接到 StoreJet 25 的 Mini USB 端口。
- **2.** 请将 USB Y 型连接线的较大端插入台式机或笔记本电脑上任一可用的 USB 连接端 口。

\*某些旧型计算机的 USB 端口无法提供足够的电源 (5V DC)。在这种情况下,请将额外的 USB 接头插入令一个可用的 USB 端口,以获得足够的电源。

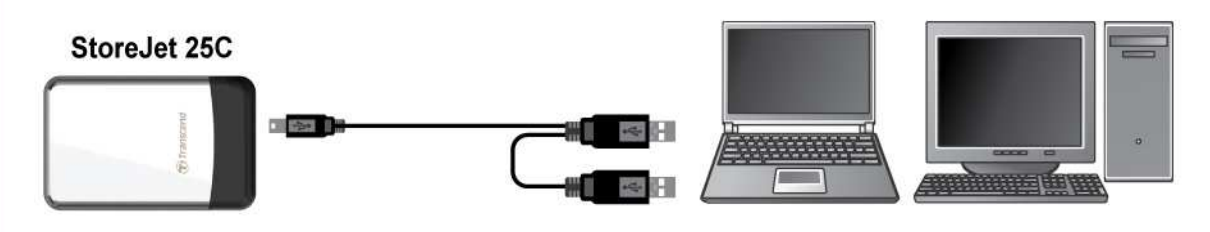

图 3: 将 SotreJet 25C 连接至计算机

3. StoreJet 25 成功连接至计算机后, LED 电源指示灯会亮起, 此时我的电脑窗口中会 显示一个新的本机磁盘图标及代号,用来代表 StoreJet 25。Window 操作系统工具 列也会出现可删除磁盘图标 5 。StoreJet 25 的内置硬盘出厂时的预设格式为 FAT32 系统。

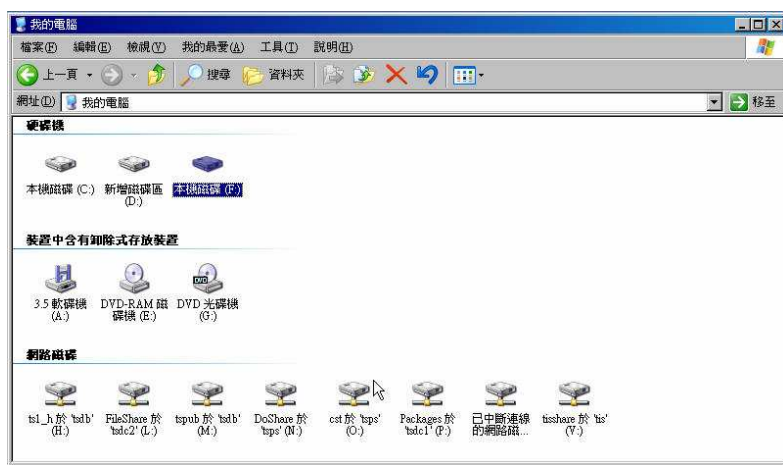

图 4: (F:) 为范例磁盘驱动器字母,请依您窗口中显示的字母为准

4. 连接至计算机后, StoreJet 25 即可当做用来传输数据的可移动硬盘使用。您可以用 直接拖曳的方式,将文档拖曳至代表 StoreJet 25 的本机磁盘中。

## 安全删除 **StoreJet 25C**︱

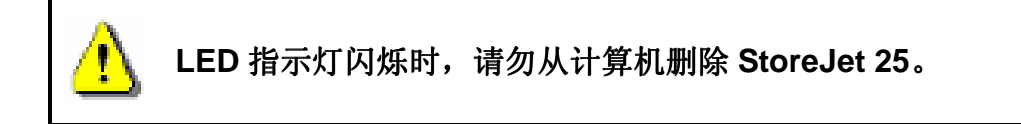

## **Windows**

- 1. 在工具列上选取点击硬件图标 8。
- **2.** 画面随即显示安全移除硬件窗口。请选取并继续。

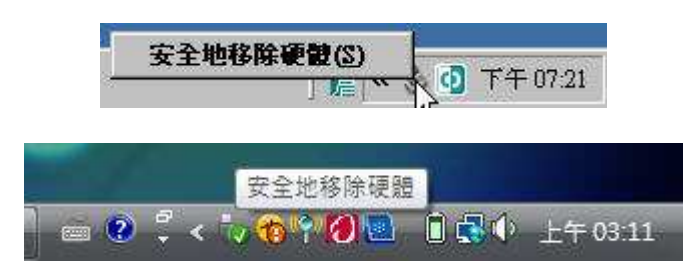

图 5: 安全移除硬件

3. 窗口中会出现"现在可以安全地从系统移除 USB 存储装置"的信息。

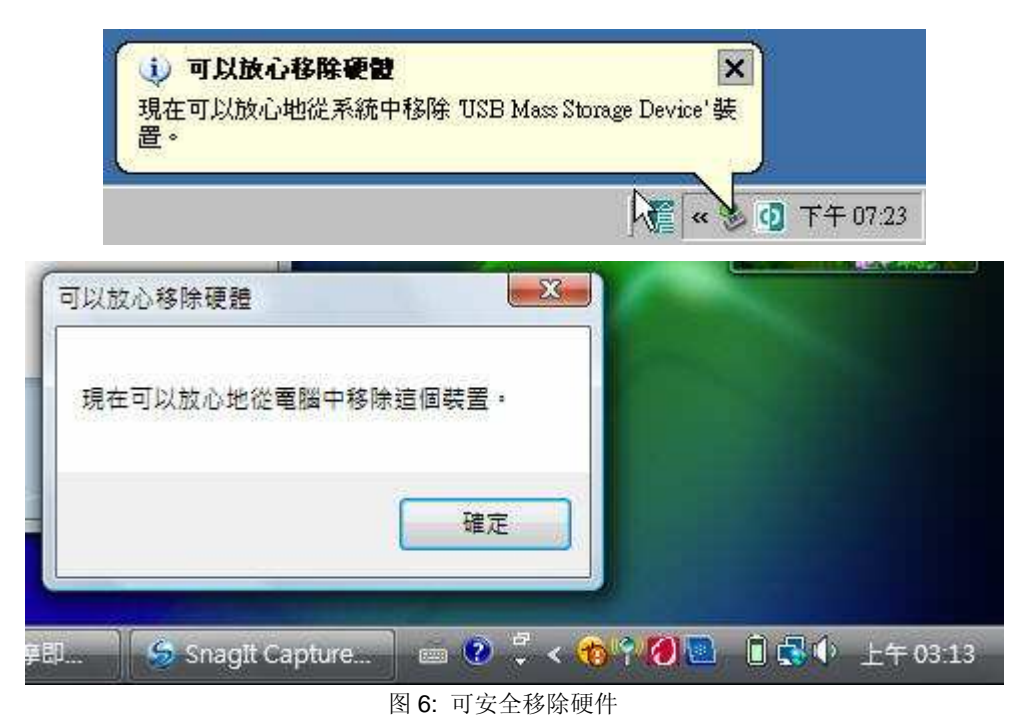

为避免数据丢失, 为避免数据丢失,请务必遵守此安全移除程序在 请务必遵守此安全移除程序在**Windows**® 下删除 **StoreJet 2.5**。

#### ■ Mac® OS 9.0 或更新版本

将代表 StoreJet 25 的磁盘驱动器图示拖放至垃圾桶中,接着从 USB 端口中拔除您的 StoreJet 25。

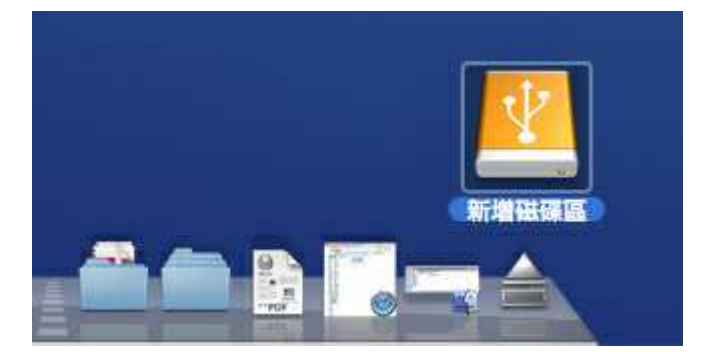

图 7: 将 StoreJet 25 磁盘驱动器图示拖曳至垃圾桶

#### ■ Linux® Kernel 2.4 或更新版本

执行 **umount /mnt/Storejet** 以卸载装置,接着从 USB 端口中拔除您的 StoreJet 25。

## 格式化硬盘 |

注意**!** 格式化硬盘会删除 **StoreJet 25** 中的所有数据。 您必须拥有管理员权限才可在 **Windows**中进行格式化。 中进行格式化。

## **Windows 2000/XP**

- **1.** 请至创见线上下载中心 http://www.transcendchina.com/Support/DLCenter/index.asp 下载 StorJet Format Utility (请任选一种外接式硬盘产品)。
- **2.** 下 载 完 成 後 , 请 将 档 案 解 压 缩 至 您 的 电 脑 硬 盘 ( 而 非 StoreJet 25) , 接 着 执 行 StoreJetFormatter.exe 应用程式。
- 3. 在已安装 Windows® 2000/XP 的电脑上,将 StoreJet 25 插入可用的 USB 埠。
- 4. 为预防不小心格式化其他 USB 装置,请卸除其他与电脑连接的 USB 装置。
- **5.** 在 StoerJet Format Utility 视窗中,按下"**Refresh**" 按钮。
- **6.** 程式将会自动侦测到 StoreJet 25。

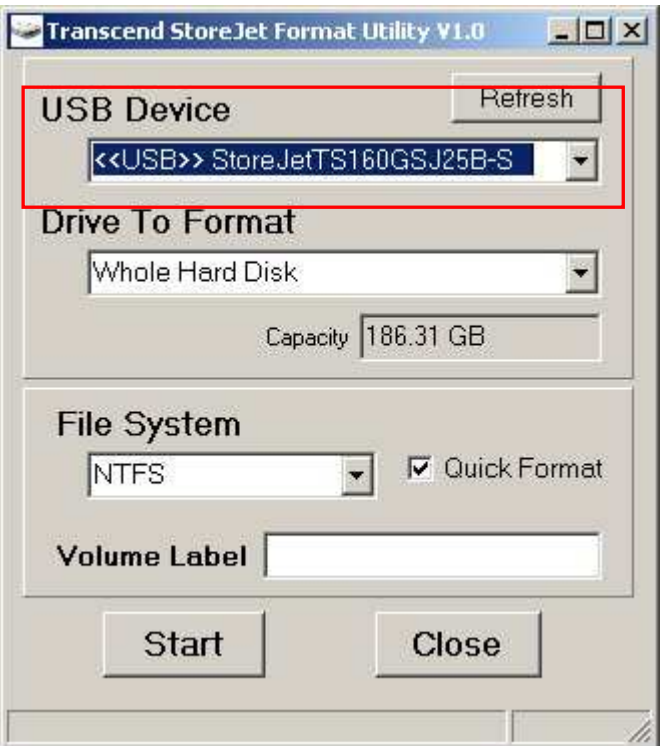

图 8: 选取档案系统

**7.** 按一下 **Start** 开始格式化。

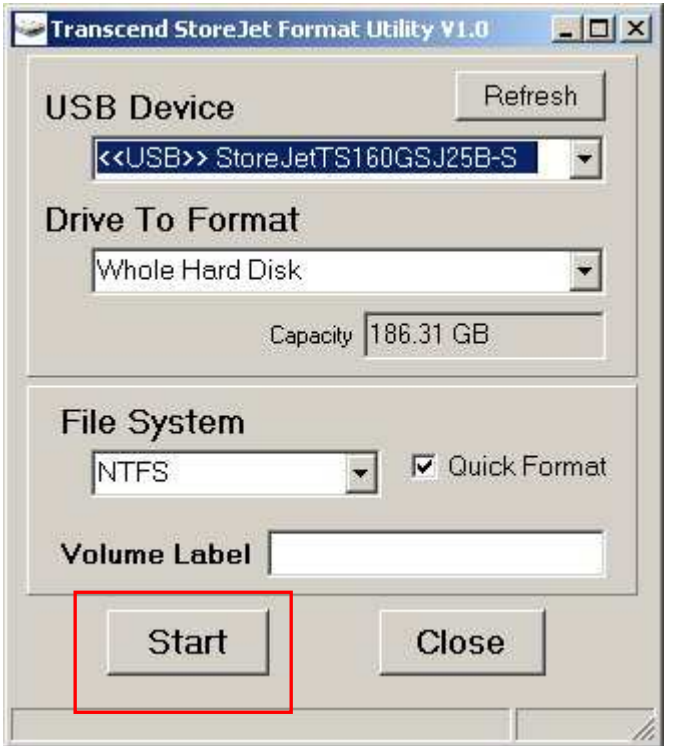

图 9: 按下 "Start" 按钮

**8.** 随即出现确认视窗。请按下 OK 键开始格式化。

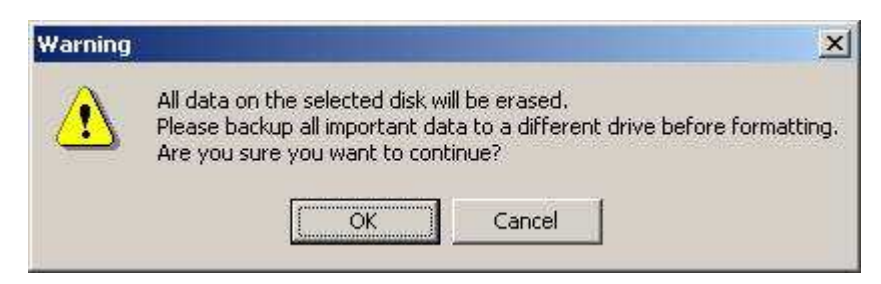

**9.** 格式化程序可能用时数分钟。完成后,窗口右下方会出现"**O.K.**"信息。

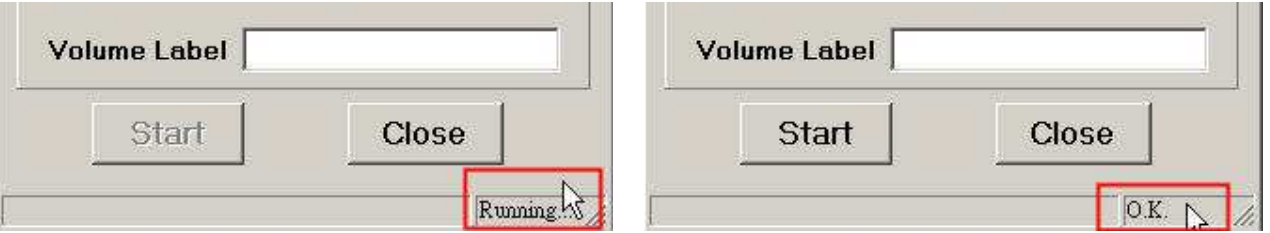

图 10: 完成格式化

**10.** 按一下 **Close**,结束格式化并离开。

## **Windows 7/Vista**

- **1.** 请至创见线上下载中心 http://www.transcendchina.com/Support/DLCenter/index.asp 下载 StoreJet Format Utility (请任选一种外接式硬盘产品)。
- 2. 下载完成後,请将档案解压缩至您的电脑硬盘 (而非 StoreJet 25),接着执行 StoreJetFormatter.exe 应用程式。
- 3. 在已安装 Windows® 7/Vista 的电脑上,将 StoreJet 25 插入可用的 USB 埠。
- 4. 为预防不小心格式化其他 USB 装置,请卸除其他与电脑连接的 USB 装置。

**5.** 按右键点选"**StoreJetFormatter.exe**",并选取"以系统管理员身分执行"。

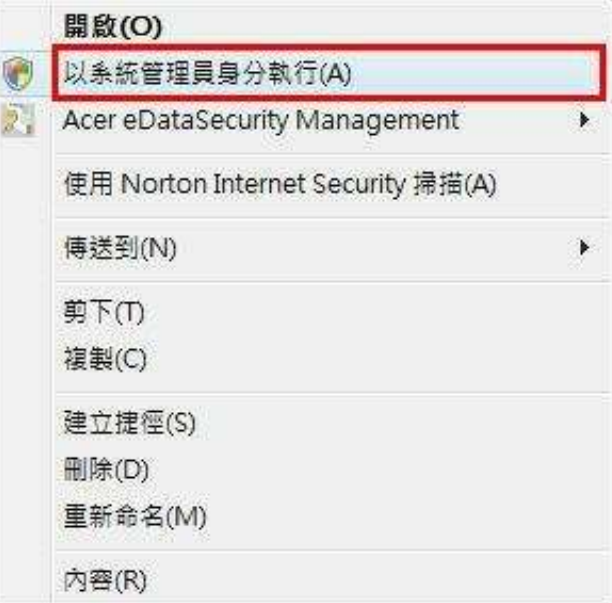

图 11: 以系统管理员身份执行

**6.** 然后会显示"使用者帐户控制"画面。请选取 "允许" 继续。

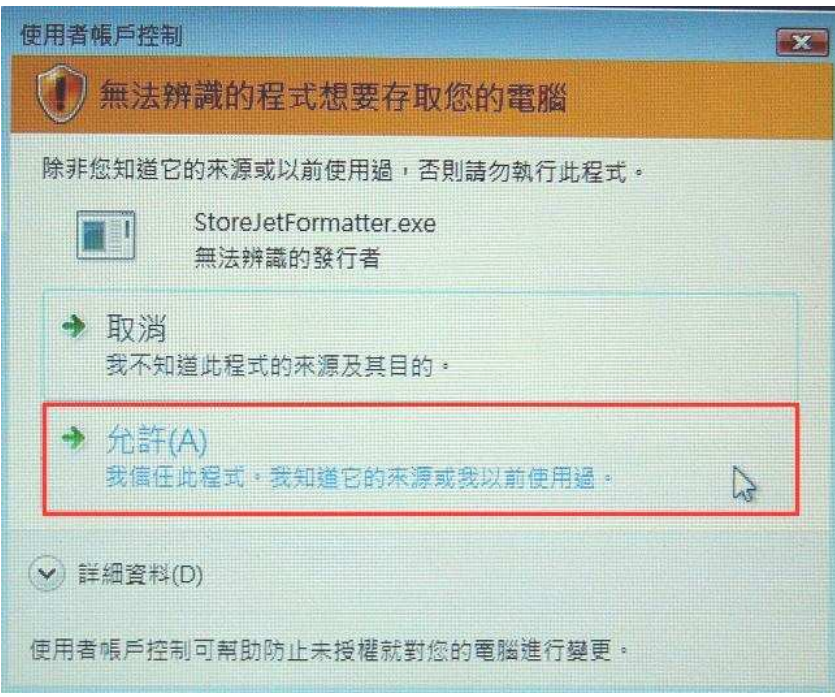

图 12: 允许 Transcend StoreJet Format Utility 在 7/Vista 下执行

**7.** 该程序会自动检测 StoreJet 25 所在的磁盘位置。

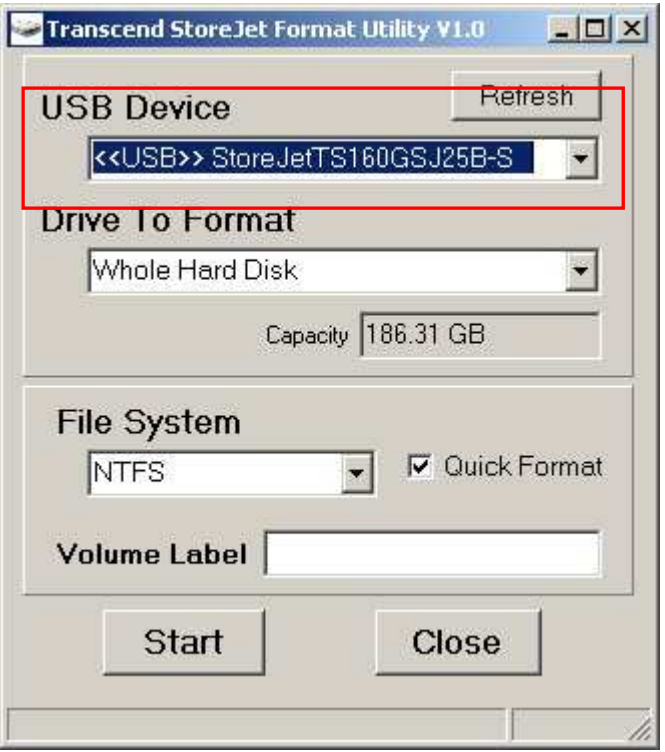

图 13: 程序会自动侦测 StoreJet 25 所在位置

**8.** 按一下 **Start** 开始格式化。

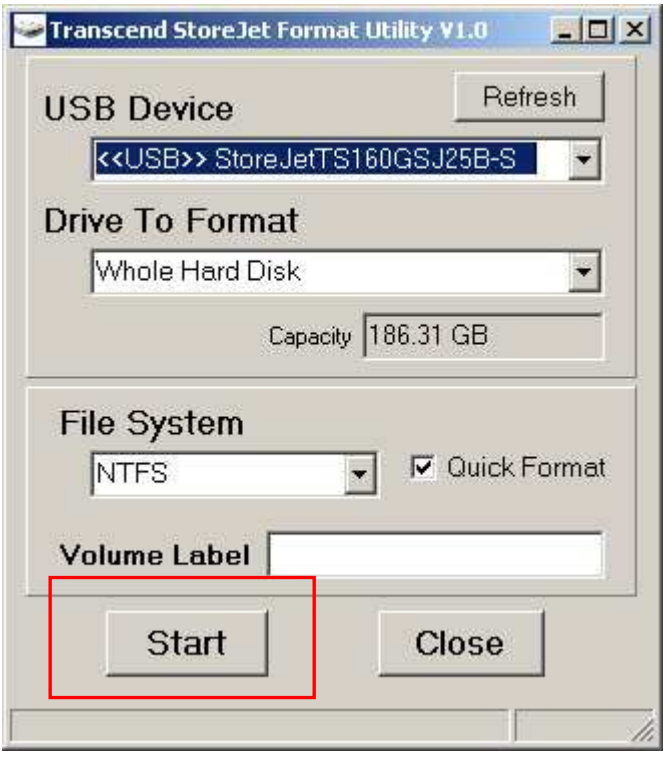

图 14: 按下 "Start" 开始格式化

**9.** 随即出现确认视窗。请按下 OK 键开始格式化。

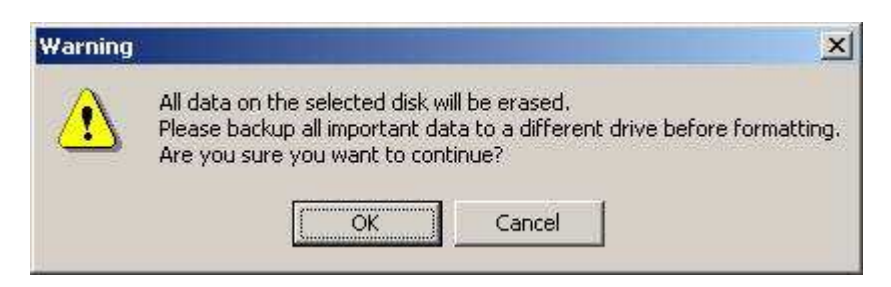

**10.** 格式化程序可能费时数分钟。完成后,窗口右下方会出现"**O.K.**"信息。

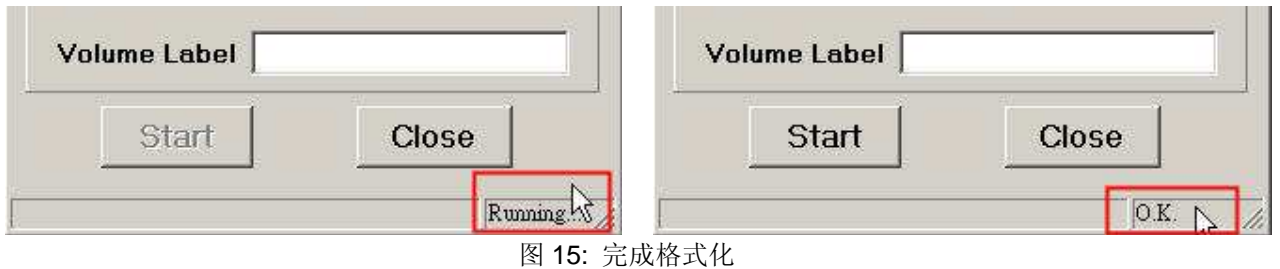

11. 按一下 Close, 结束格式化并离开。

#### **Mac® OS**

- 1. 在 Mac 计算机上,将 StoreJet 25 插入可用的 USB 端口。
- **2.** 为预防不小心格式化其它的 USB 装置,请删除其它与计算机连接的 **USB** 装置。
- **3.** 按一下"初始化"按钮。

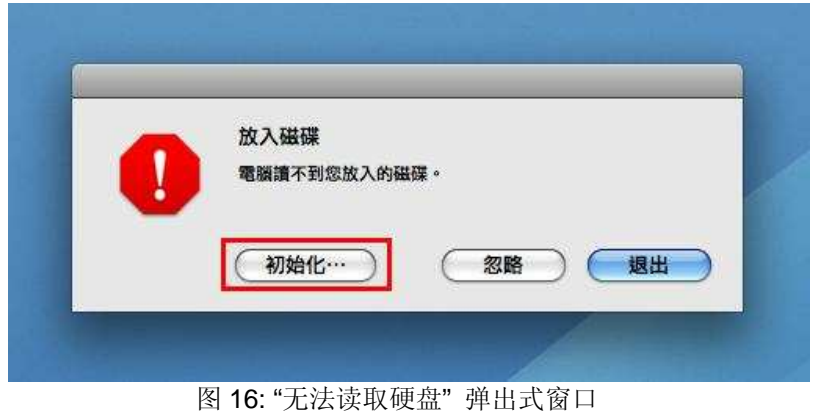

- **4.** 在 Disk Utility 窗口中,于左侧清单中选取新磁盘驱动器。
- **5.** 点选"清除"标签。
- **6.** 选择您希望格式化的硬盘容量 (建议选择 Mac OS 扩充格式 (日志式))。

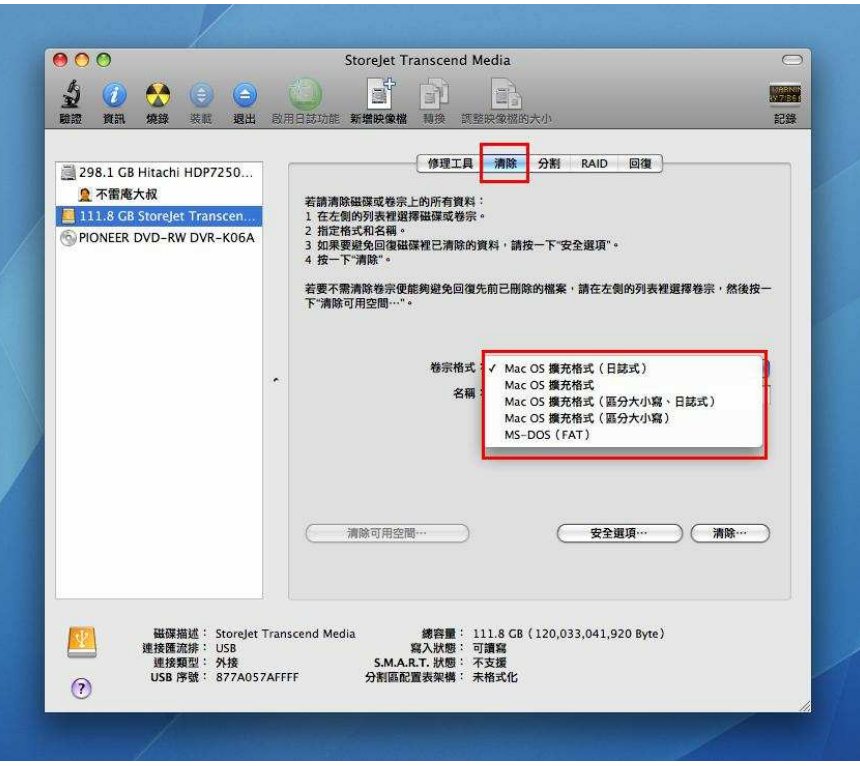

图 17: 选择磁盘驱动器容量 (文档系统)

- **7.** 输入新磁盘驱动器的名称 (若未输入一律命名为"Untitled")
- **8.** 按一下窗口右下方的"清除"按钮。

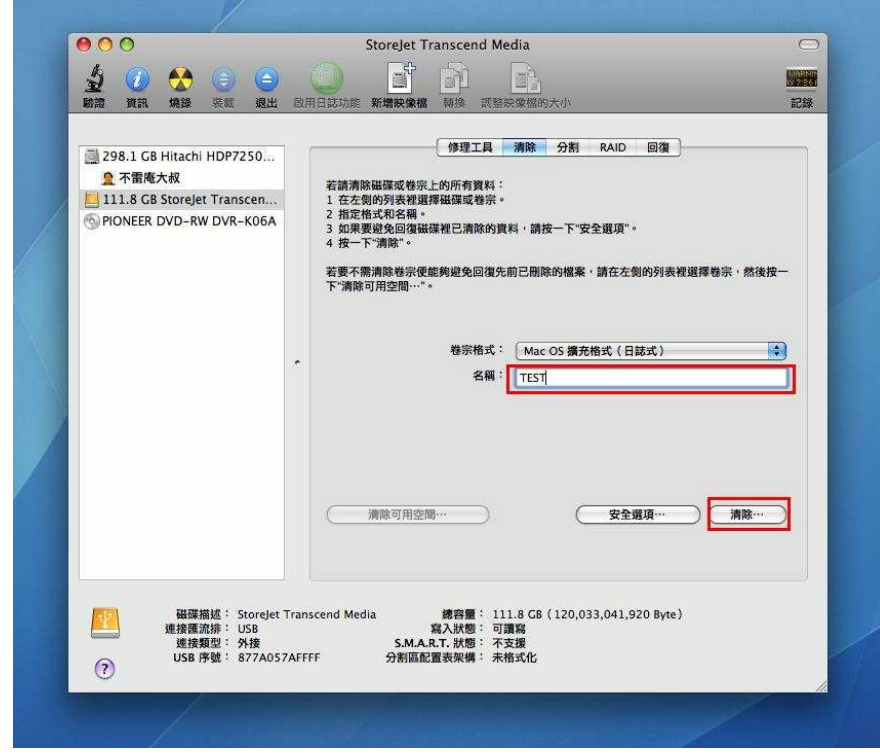

图 18: 输入新磁盘驱动器名称 (选用)

**9.** 再次按一下"清除"按钮以确认。

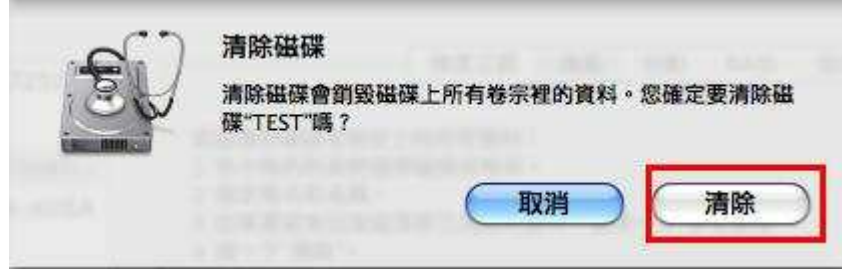

图 19: "清除磁盘" 确认窗口

10. 按一下 Close, 结束格式化并离开。

#### ■ Linux<sup>®</sup>

- 1. 在 Linux 计算机上, 将 StoreJet 25 插入可用的 USB 端口。
- 2. 为预防不小心格式化其它的 USB 装置,请删除其它与计算机连接的 USB 装置。
- **3.** 请输入 **fdisk /dev/sda** (请以实际的 USB 装置取代/dev/sda)
- **4.** 按下 **p**
- **5.** 按下 **n**
- **6.** 按下 **w**
- **7.** 输入 **mkfs.ext3 /dev/sda1**
- **8.** 至 **/etc/fstab** 新增:**/dev/sda1 /mnt/usbdrive auto user,noauto 0 0**
- **9.** 输入 **mkdir /mnt/usbdrive**
- **10.** 输入 **mount /mnt/usbdrive**

## 疑难解答 |

若您在使用 StoreJet 25 时发生任何问题,请先参考以下信息尝试排除问题。若您的问题仍 然无法解决,请询问您购买的店家、服务中心或直接与创见资讯联系。我们的网站亦提供 FAQ 及技术支持服务。

#### ■ 操作系统无法检测到 StoreJet 25

请确认以下事项:

- **1.** StoreJet 25 是否正确的连接在 USB 端口上?如果不是,请重新拔插。若已正确连 接,请尝试其它可用的 USB 端口。
- **2.** 您是否使用 StoreJet 25 随附的 USB 连接线?若否,请使用创见的 USB Y 型传输线 将 StoreJet 连接至计算机。
- **3.** StoreJet 25 主要通过计算机 USB 端口供电。但是有些旧型计算机的 USB 端口无法 提供足够的电源。在此情况下,请使用额外的 USB Y 型电源线提供 StoreJet 25 额 外的电源,确保装置正常运作。

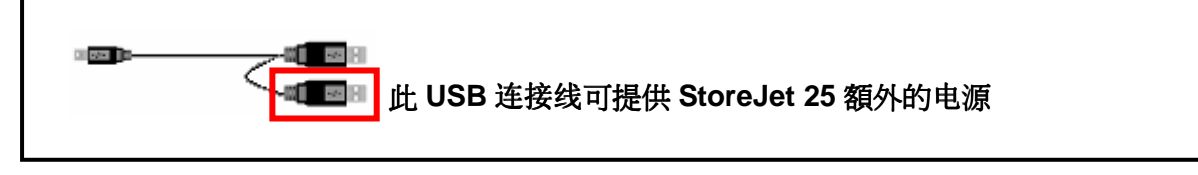

- **4.** 您的StoreJet 25是否连接在Mac的键盘上?若是,请将其直接接至Mac主机的USB 端口上。
- **5.** USB 端口是否已启动?如果没有,请参阅您计算机或是主机板的使用手册加以启动。

#### ■ 我的电脑读不到 StoreJet 25

- **1.** 单个 USB 端口可能无法提供足够的电力供 **StoreJet 25** 使用。请确定您已将 USB 传输线的二个接头都插入计算机 USB 端口中。
- **2.** 请勿使用 USB 集线器 (USB HUB) 连接 StoreJet 25。

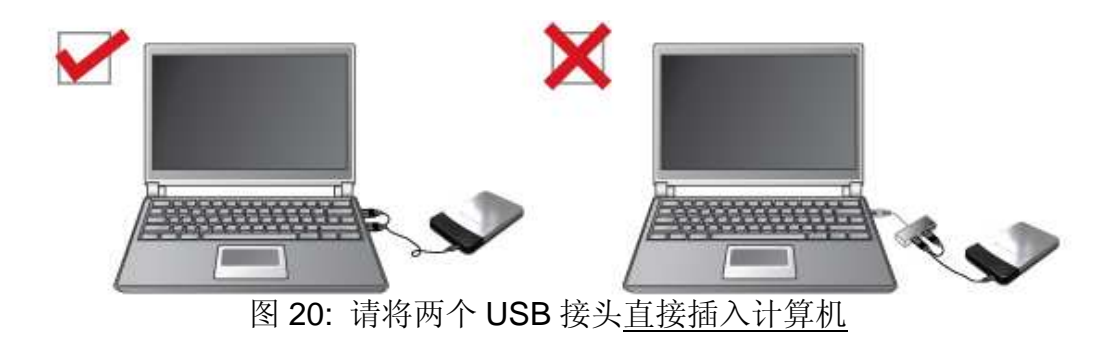

#### **StoreJet 25** 无法开机

请确认以下事项:

- **1.** 确定 StoreJet 25 连接在计算机的 USB 端口上。
- **2.** 请检查该 USB 端口是否可正常运作,如果无法正常运作,请连接至其它 USB 端口。

## **StoreJet 25C**

产品规格︱

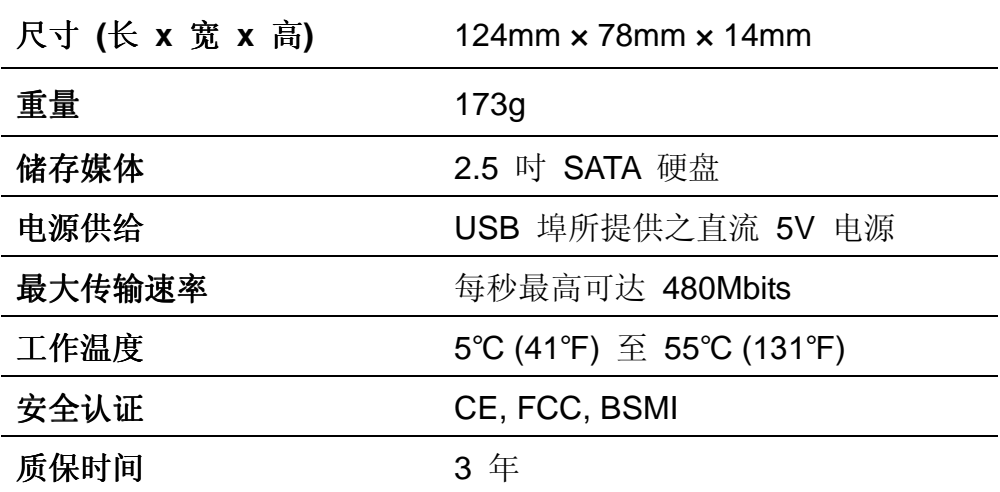

订购信息︱

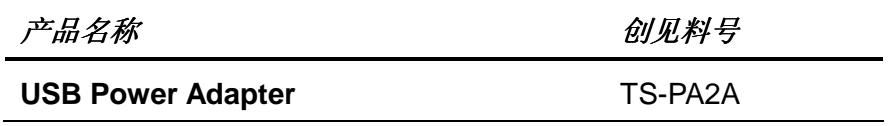

## 回收和环保 |

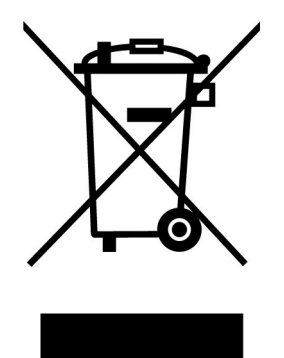

产品回收(**WEEE**):您的产品为高质量的材料所设计制造而成,可再回收利用。当您看到产品有上 ) 图的标示,这意味着该产品是符合欧洲指令2002/96/EC:请勿与家庭废弃物一同丢弃。请自行了解当 地的规则分开收集电器及电子产品。正确处理您的旧产品有助于防止潜在的负面影响对环境和人类健 康

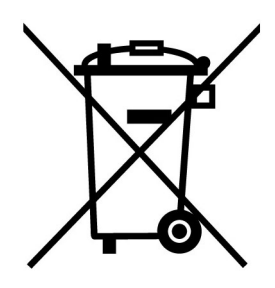

电池处理:您的产品包含一个内置的可充电电池符合欧洲指令2006/66/EC,为无法被正常处理的生活 垃圾。

请自行了解当地的电池分类收集规则。正确处理电池有助于防止潜在对环境和人类健康的不利后果。 对于含有非交换内置式电池的产品:拆除或试图拆除该电池将导致质保无效。此步骤,只有在产品无 效后执行。

#### 质保条款丨

「超越自我」是创见对顾客服务的自我期许,创见一向要求自己必须超越产业一般标准以取得领先 地位。这不仅是创见对于顾客满意至上的坚持,更是我们的承诺。

#### 请勿破坏或移除您创见产品上的质保卷标,以免让您的质保失效。

创见保证所有产品皆经过完整测试,以避免原物料及加工过程中之一切缺失,并符合所公布的规格。 若您的 **StoreJet 35T3** 在质保期间内,于正常环境使用之下,因不良的加工或原物料而导致故障, 创见资讯将负起维修或更换同级产品之责,而本质保条款将受以下条件及限制之约束。

质保期间:创见**StoreJet 35T3**质保期限,自购买之日起算,为期三年。创见将检视产品并有权决定 予以维修或更换新品,此决定将是最终且具约束力的。此外,创见并保留提供功能近似或更新品之权 利。

限制条款:本质保不适用于因意外、人为破坏、不当使用或安装、自行变更零件、天然灾害或电源问 题等所造成之损坏。针对硬件内任何数据,本公司仅负责维修与检测,而不提供数据救援与备份之服 务,并对于送修过程中因任何之因素而造成数据之遗失,恕不负责。非产品本体之附属配件如:转接 卡、传输线、耳机、变压器、遥控器等,仅提供购买后七天内瑕疵更换的权利,而无法享有与产品本 体相同的质保。创见产品必须搭配符合工业标准之其它设备来使用。创见对于因其它厂商之设备所引 起的损坏,将不负质保之义务。对于任何伴随之间接、附带的损坏,利润、商业投资及商誉之损失, 或因数据遗失所造成之损害,以及搭配本产品之其它公司设备之损坏或故障,创见亦不负赔偿之责任。

声明:上述质保条款为独立的,未伴随其它暗示的或特殊的质保条件,本质保条款不受创见所提供技 术支持与通报之影响。

创见产品质保政策**: www.transcend.com.tw/warranty** 在线注册: 为了便于质保服务, 请于购买后三十日内进行在线注册。

#### 在线注册网址: **www.transcend.com.tw/register**

创见资讯保留径行变更上述条款且不需另行通知之权利。

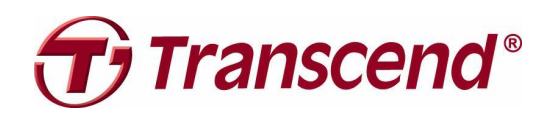

**Transcend Information, Inc.**

http://www.transcendchina.com/

\*创见商标为创见资讯股份有限公司之注册商标。 \*版权所有,所有商标及注册商标为各自拥有人之所有财产。